## **РОСРЕЕСТР: Как инициатору общего собрания собственников помещений в МКД получить выписку из ЕГРН**

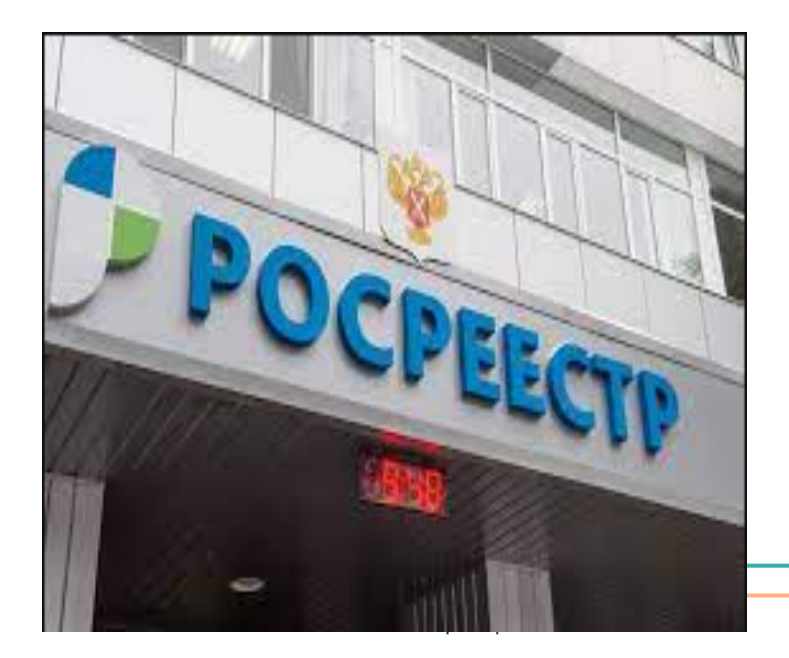

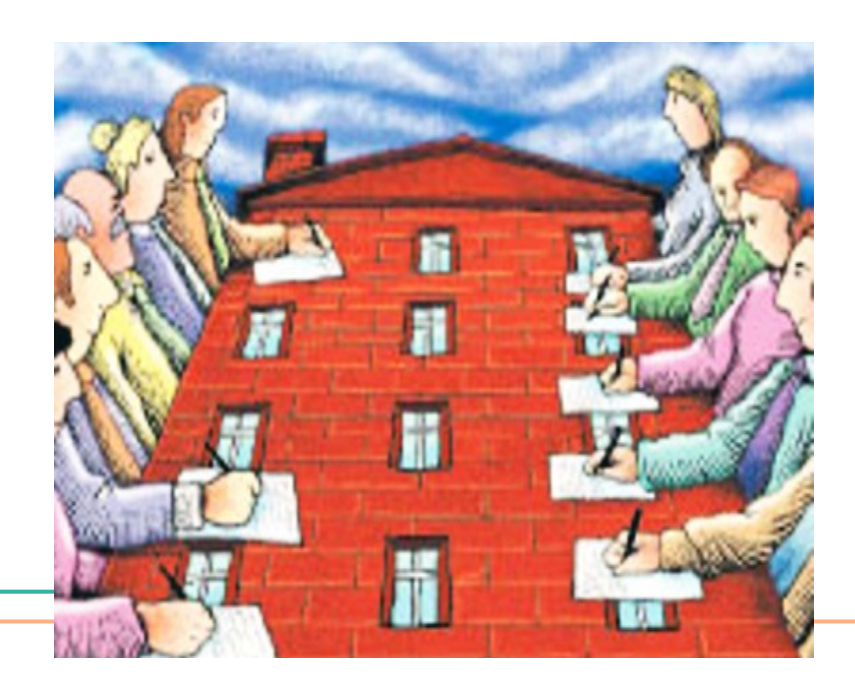

## **РОСРЕЕСТР: Как получить выписку из ЕГРН**

Заходим на портал РОСРЕЕСТРА по ссылке и нажимаем на кнопку **«ЛИЧНЫЙ КАБИНЕТ» [https://rosreestr.gov.ru/wps/portal/p/cc\\_present](https://rosreestr.gov.ru/wps/portal/p/cc_present)**

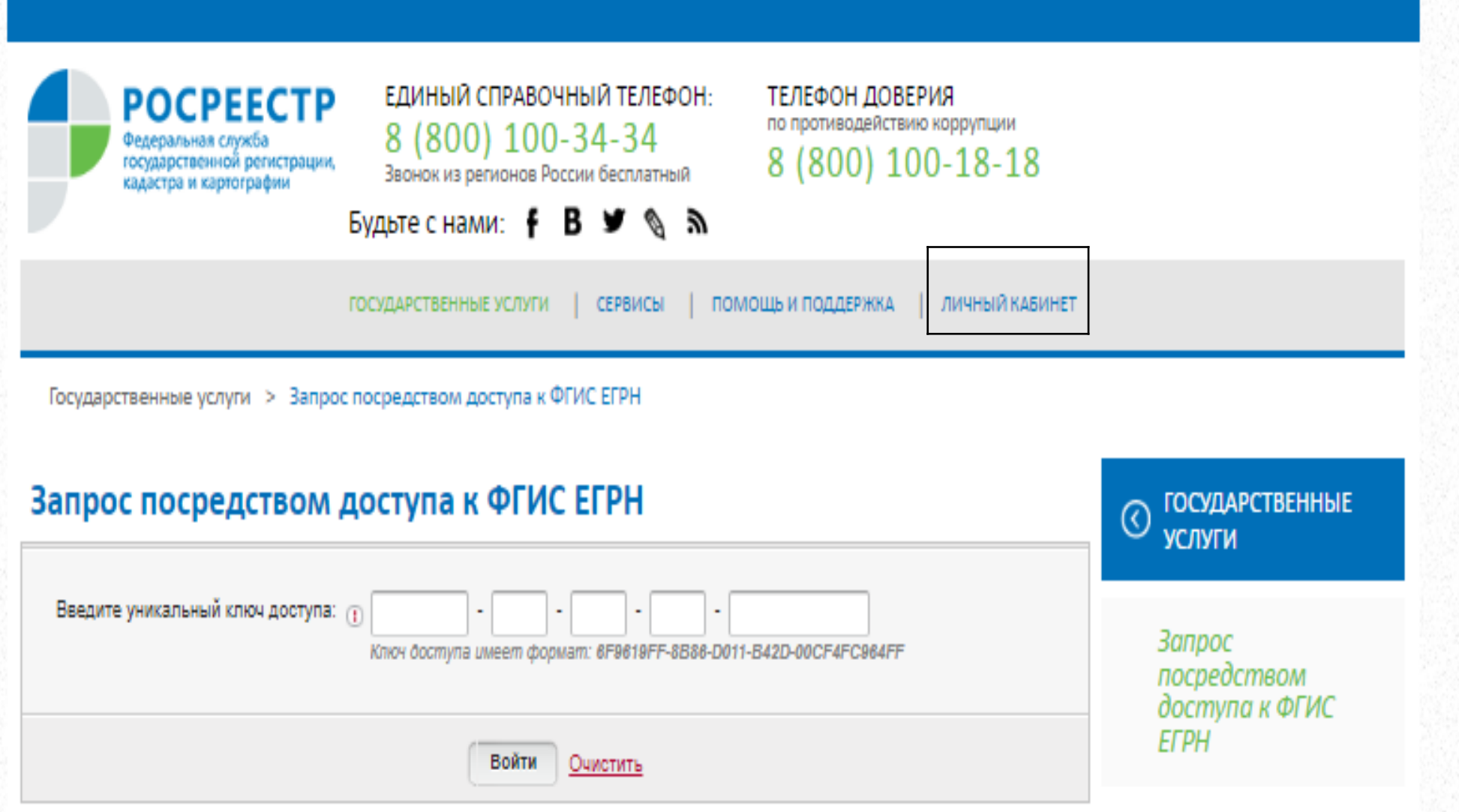

### **Появится страница сайта ГОСУСЛУГИ, где необходимо ввести логин и пароль**

## **ГОСУСЛУГИ**

Телефон / Email / СНИЛС

Пароль

Восстановить

#### Войти

Войти с электронной подписью

#### Не удаётся войти?

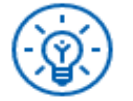

Куда ещё можно войти с паролем от Госуслуг?

Зарегистрироваться

## **Нажать кнопку «МОИ КЛЮЧИ» и далее «СФОРМИРОВАТЬ**

## **КЛЮЧ ДОСТУПА»**

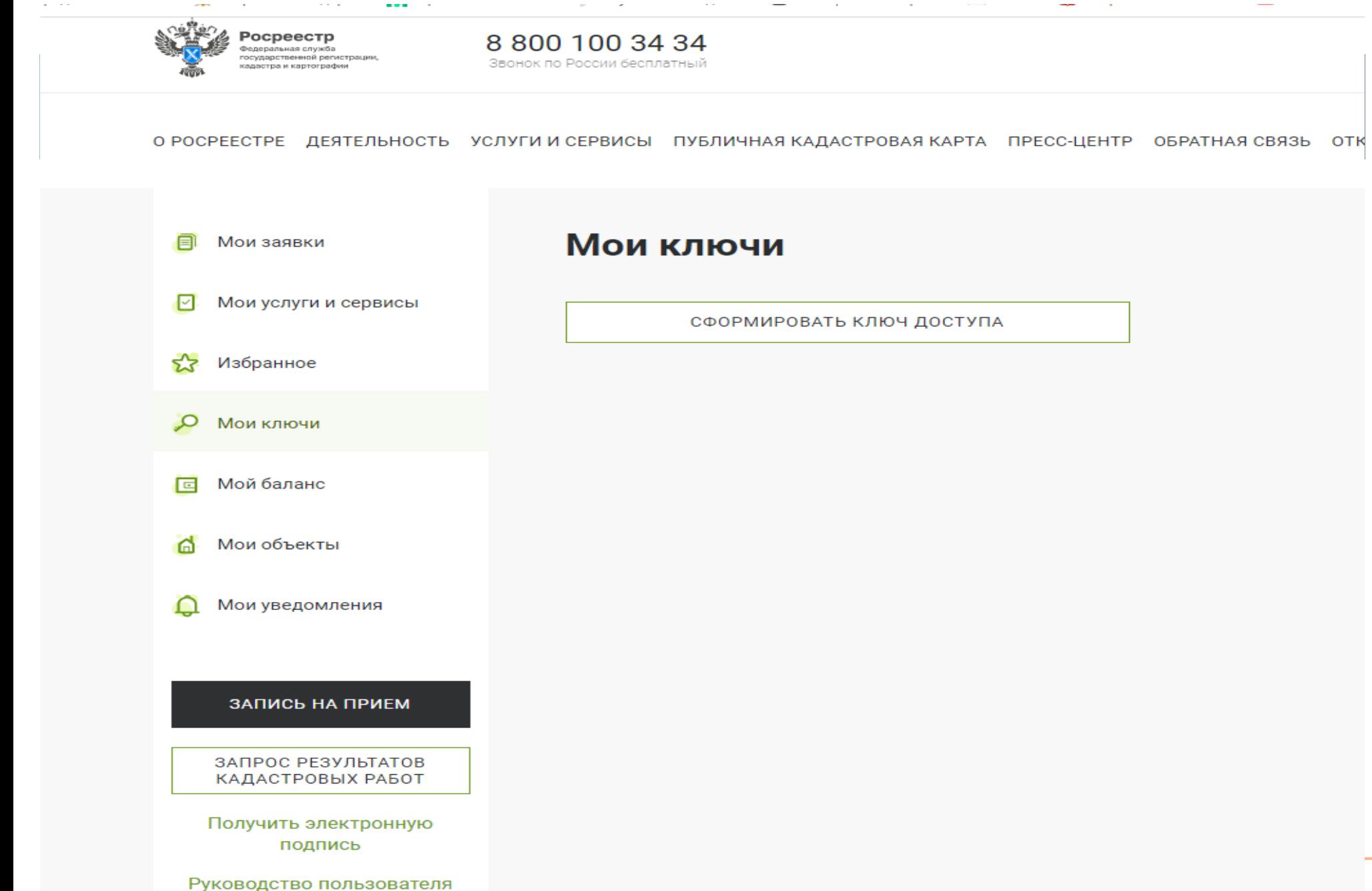

4

## **Запомнить сформированный ключ**

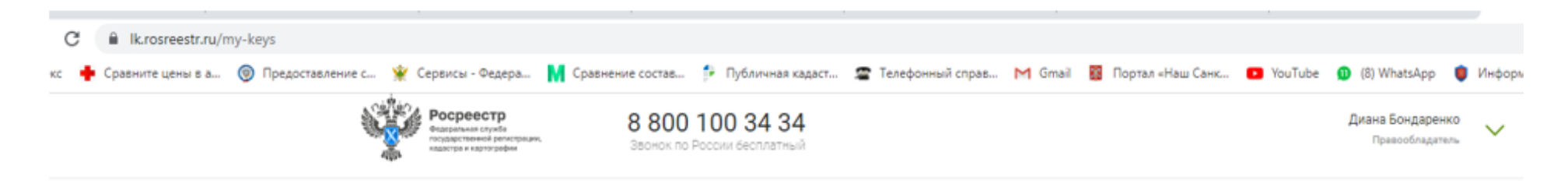

О РОСРЕЕСТРЕ ДЕЯТЕЛЬНОСТЬ УСЛУГИ И СЕРВИСЫ ПУБЛИЧНАЯ КАДАСТРОВАЯ КАРТА ПРЕСС-ЦЕНТР ОБРАТНАЯ СВЯЗЬ ОТКРЫТАЯ СЛУЖБА КОНТАН

5

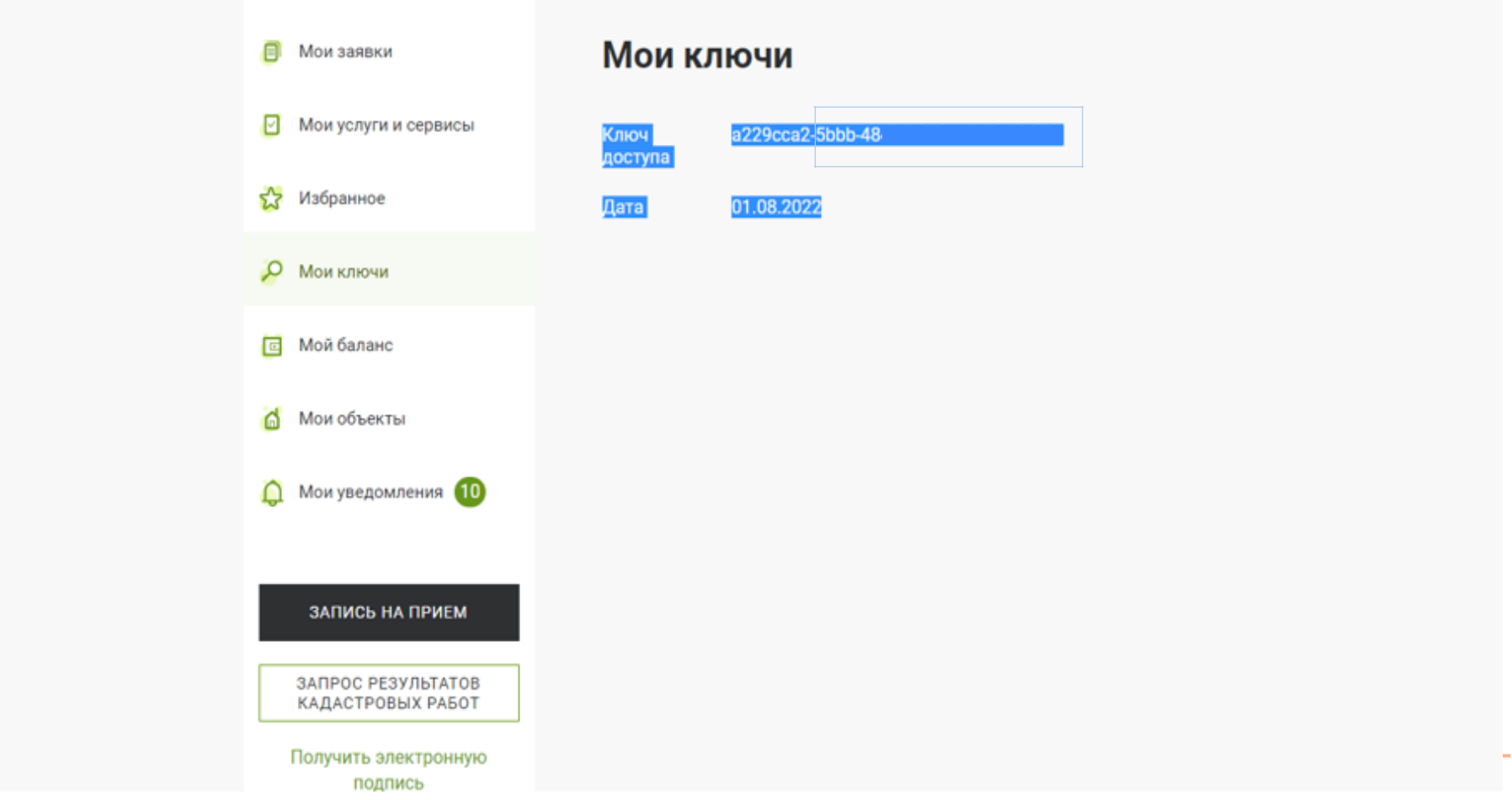

## **Далее нажимаем кнопку «МОЙ БАЛАНС» выбираем «ПРЕДОСТАВЛЕНИЕ СВЕДЕНИЙ ИЗ ЕГРН» выбираем окно «С ДОКУМЕНТАМИ 1» нажимаем «ВНЕСТИ ОПЛАТУ»**

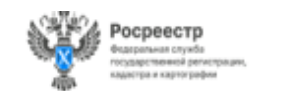

8 800 100 34 34 Звонок по России бесплатный

Диана Бондаренко Правообладатель

О РОСРЕЕСТРЕ ДЕЯТЕЛЬНОСТЬ УСЛУГИ И СЕРВИСЫ ПУБЛИЧНАЯ КАДАСТРОВАЯ КАРТА ПРЕСС-ЦЕНТР ОБРАТНАЯ СВЯЗЬ ОТКРЫТАЯ СЛУЖБА КОНТАКТЫ

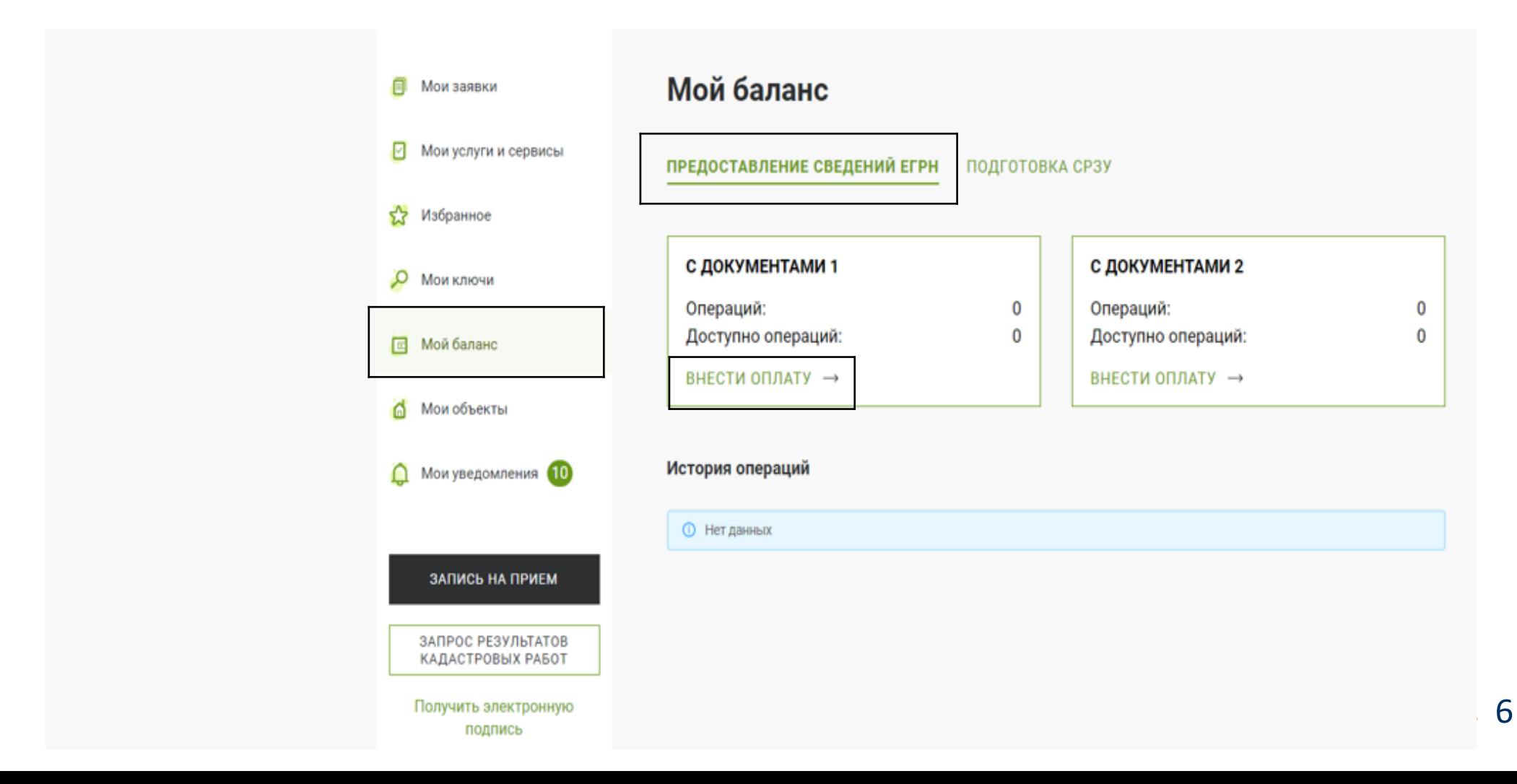

### **Выбираем количество сведений, актуальных для дома, учитывая количество**

### **помещений**

О РОСРЕЕСТРЕ ДЕЯТЕЛЬНОСТЬ УСЛУГИ И СЕРВИСЫ ПУБЛИЧНАЯ КАДАСТРОВАЯ КАРТА ПРЕСС-ЦЕНТР ОБРАТНАЯ СВЯЗЬ ОТКРЫТАЯ СЛУЖБА КОНТАКТЫ

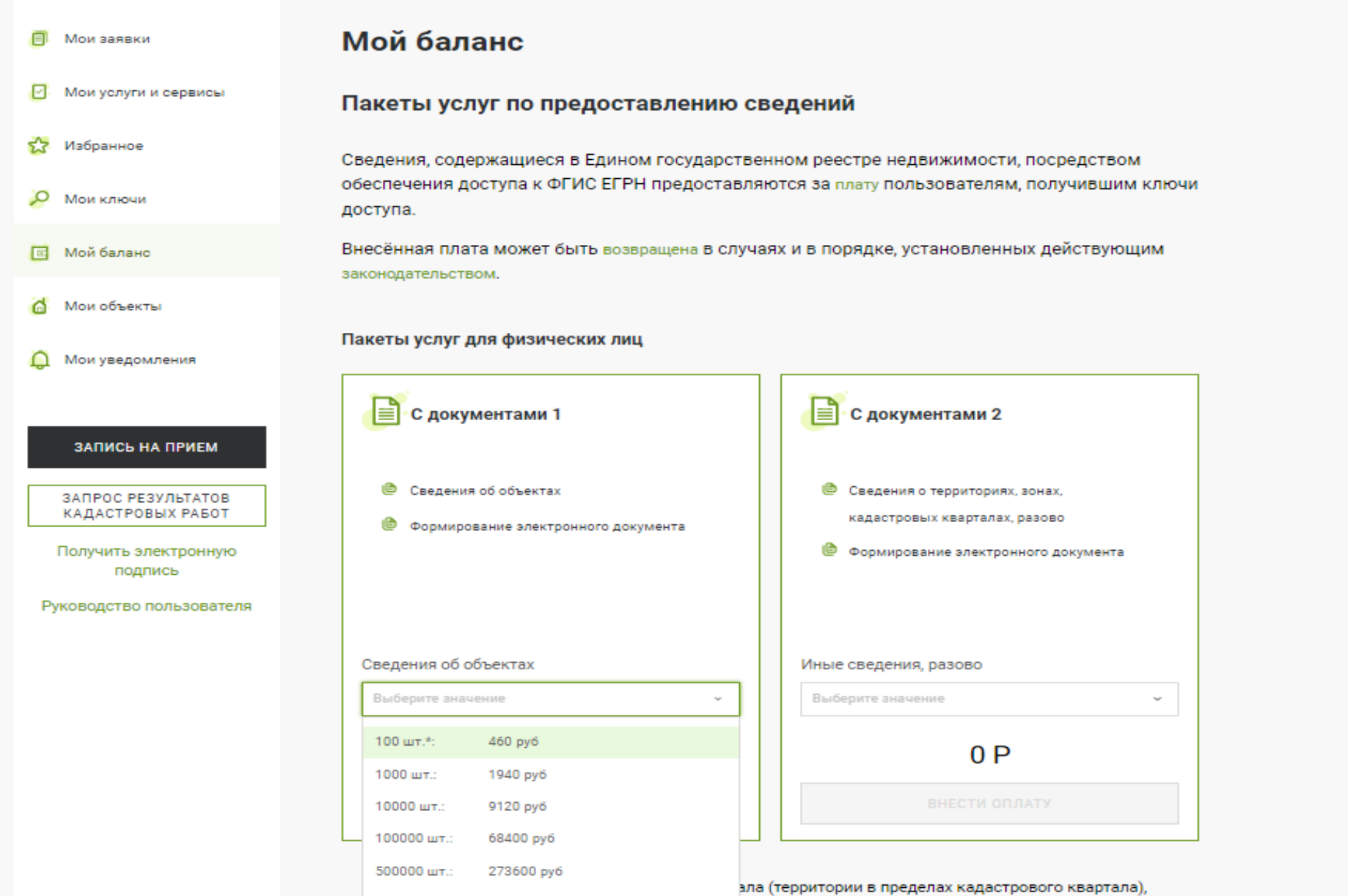

7

### **Нажимаем «ВНЕСТИ ОПЛАТУ»**

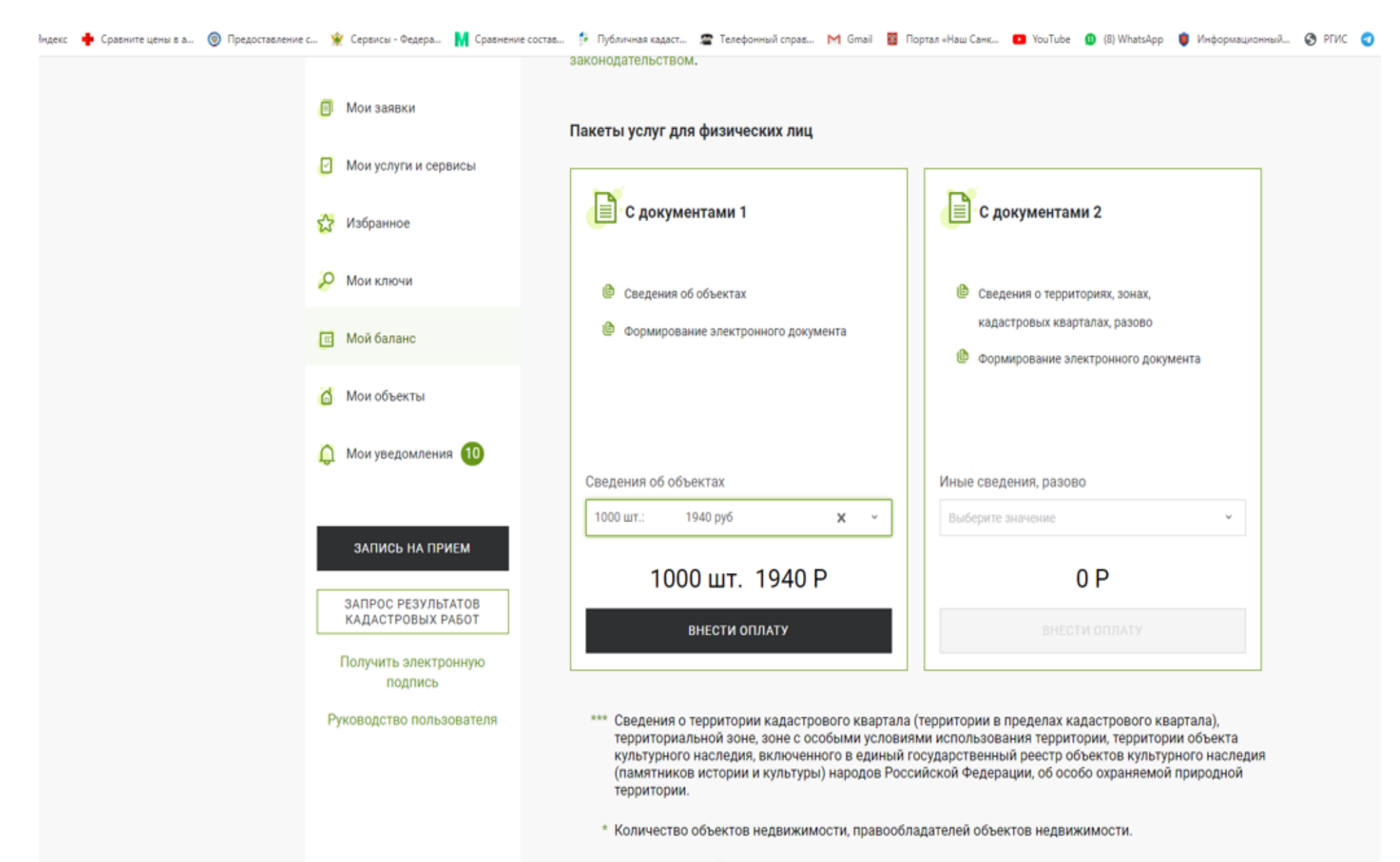

← ВЕРНУТЬСЯ В "МОЙ БАЛАНС"

АО «Невский экологический оператор»

## **Выбираем способ оплаты**

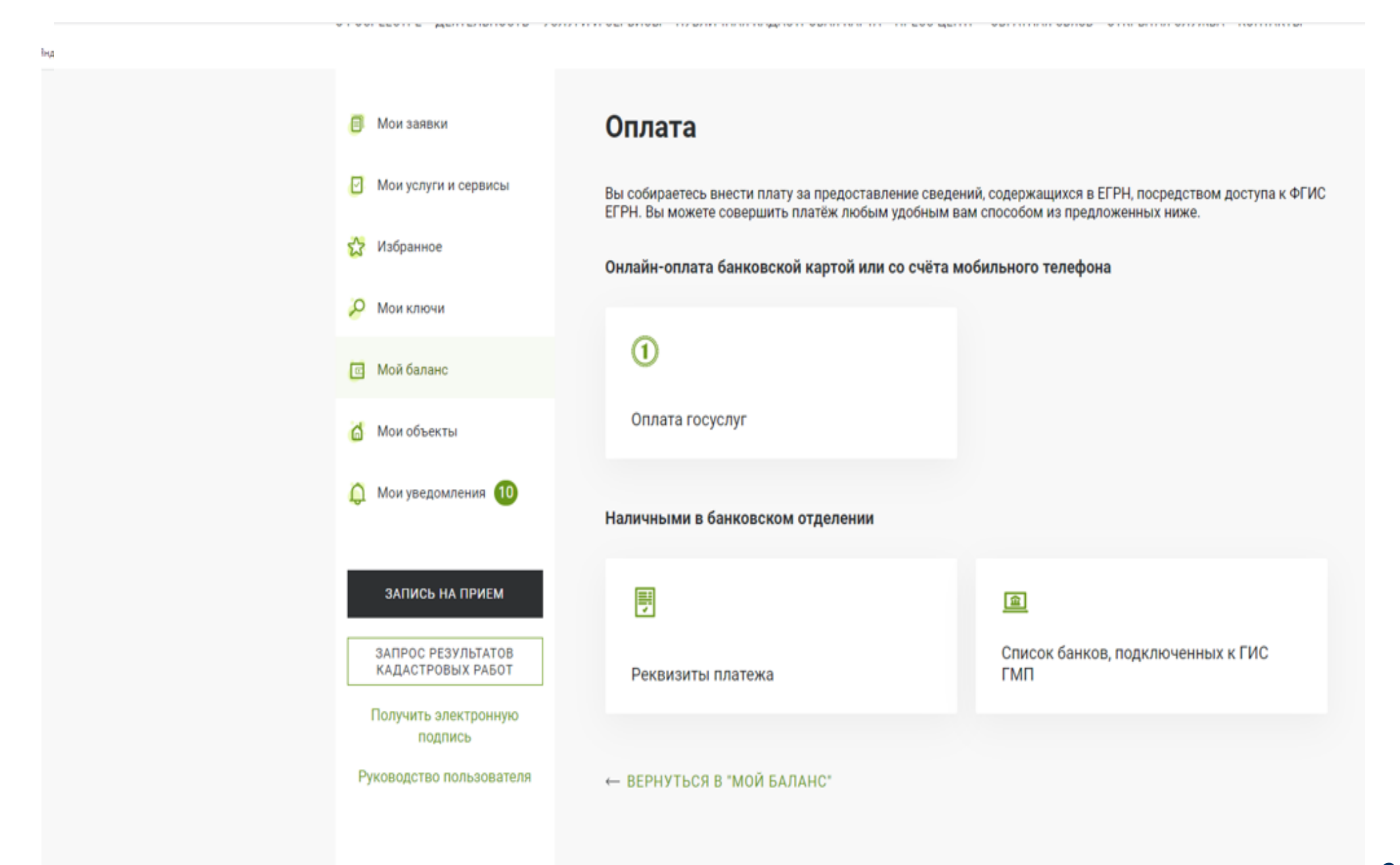

АО «Невский экологический оператор»

## **При выборе «ОПЛАТА ГОСУСЛУГ»**

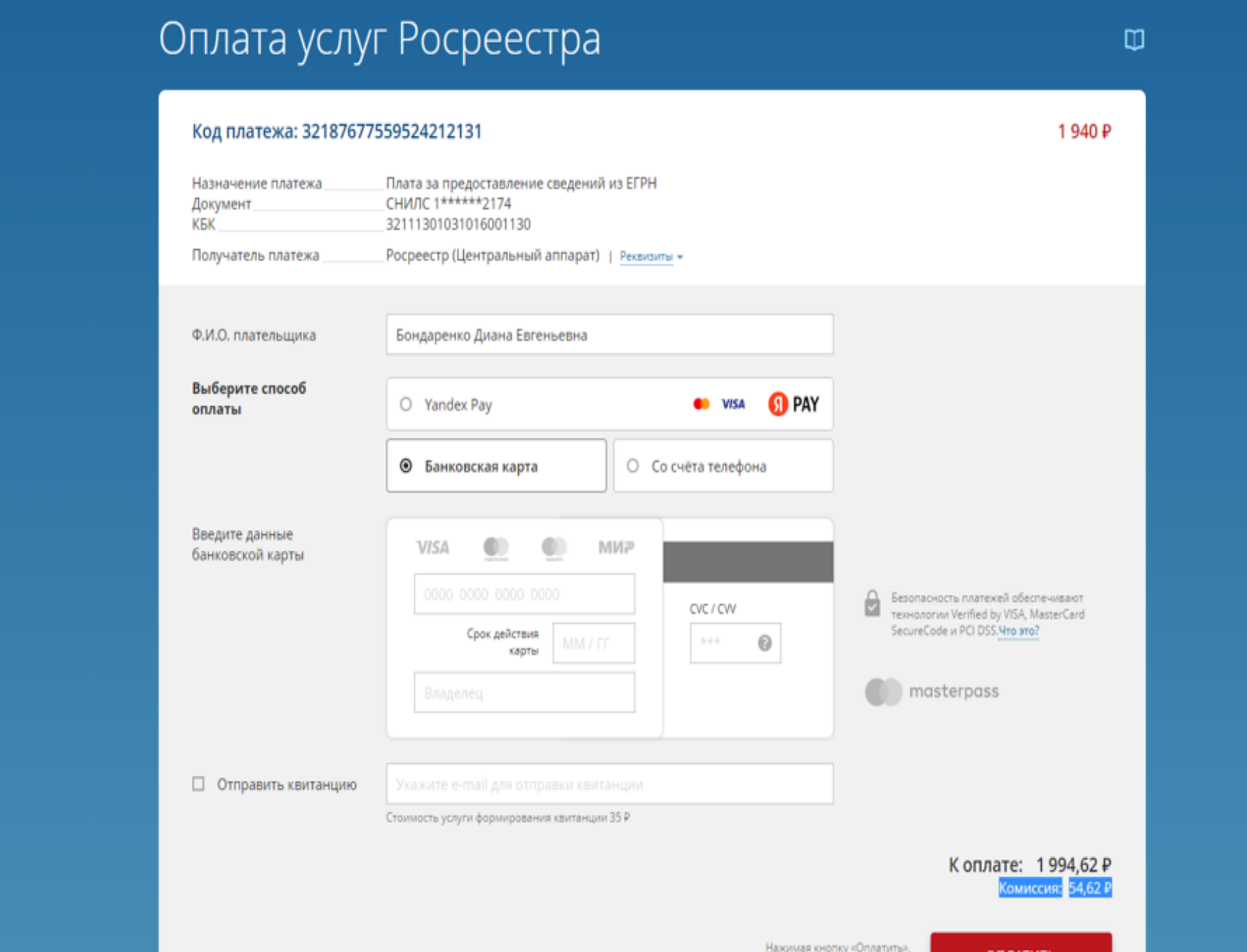

АО «Невский экологический оператор»

**OR RATIATL** 

## **Оплата произведена**

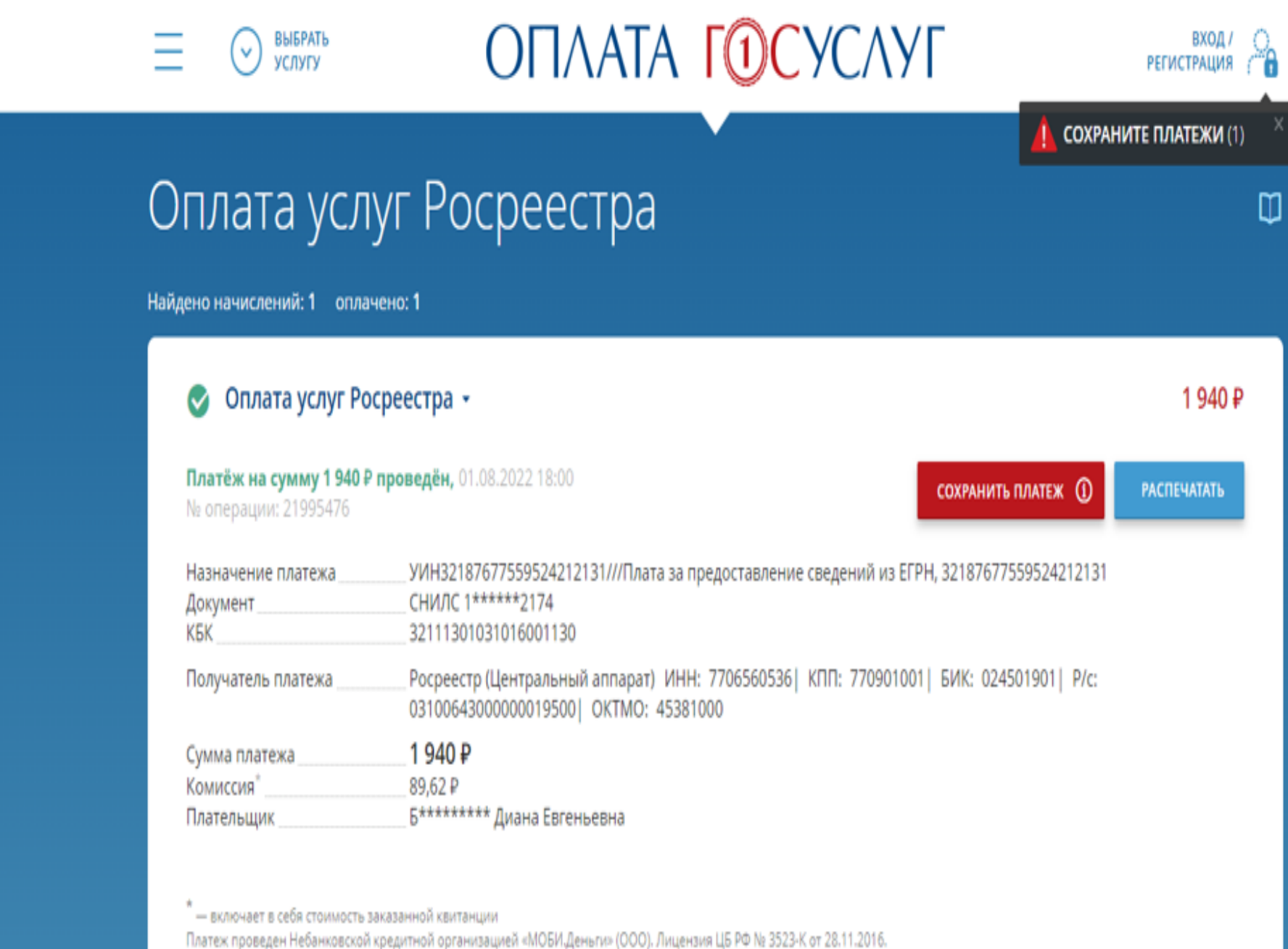

Платеж осуществлен согласно «Положению о правилах осуществления перевода денежных средств» (утверждено Банком России 19.06.2012 N 383-П).

АО «Невский экологический оператор»

**Выходим на страницу для ввода уникального ключа по ссылке: [https://rosreestr.gov.ru/wps/portal/p/cc\\_present](https://rosreestr.gov.ru/wps/portal/p/cc_present) вводим полученный ключ в первое окошко**

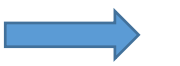

**(далее программа сама сделает распределение по всем окошкам)**

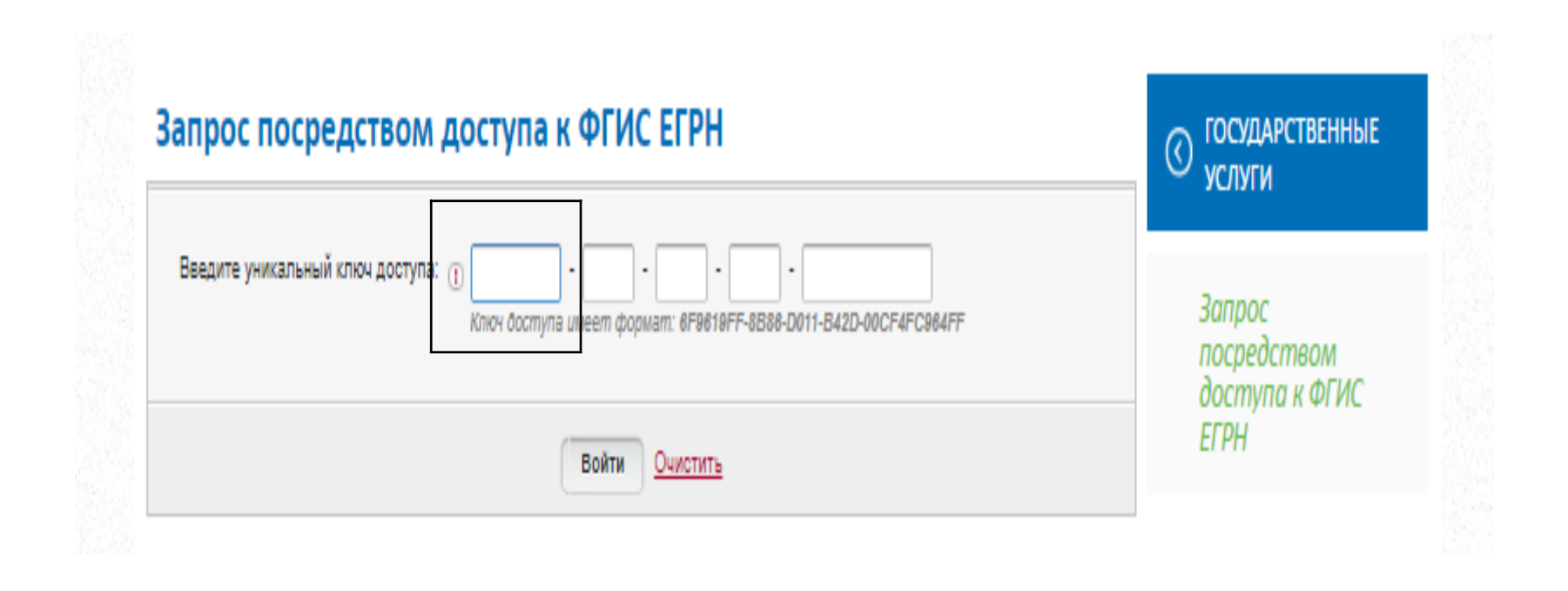

### **Появляется окно с возможностью выбора по объекту недвижимости**

### **или правообладателю. Выбираем "Поиск объектов недвижимости"**

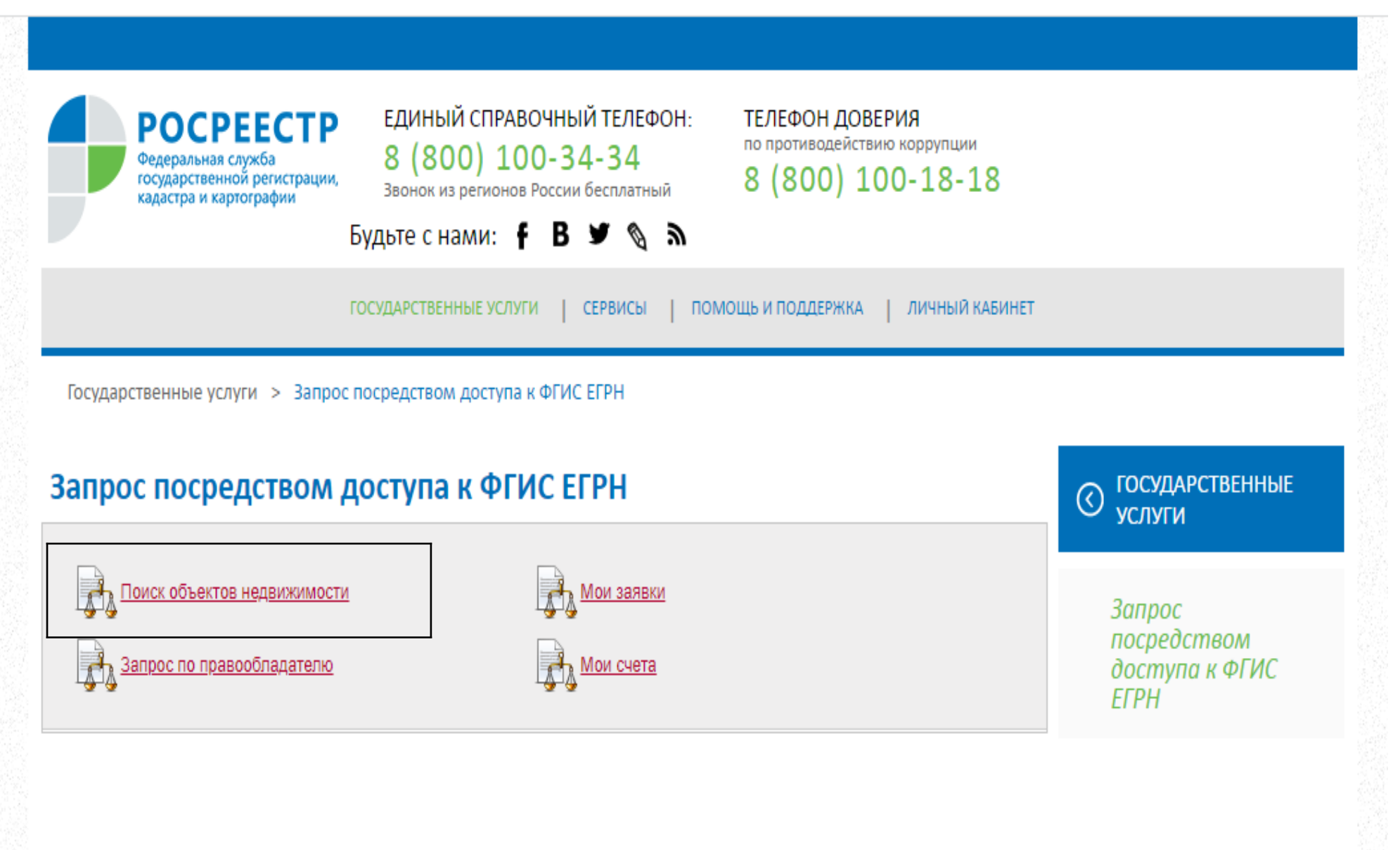

АО «Невский экологический оператор»

## **Форма для ввода данных**

### Запрос посредством доступа к ФГИС ЕГРН

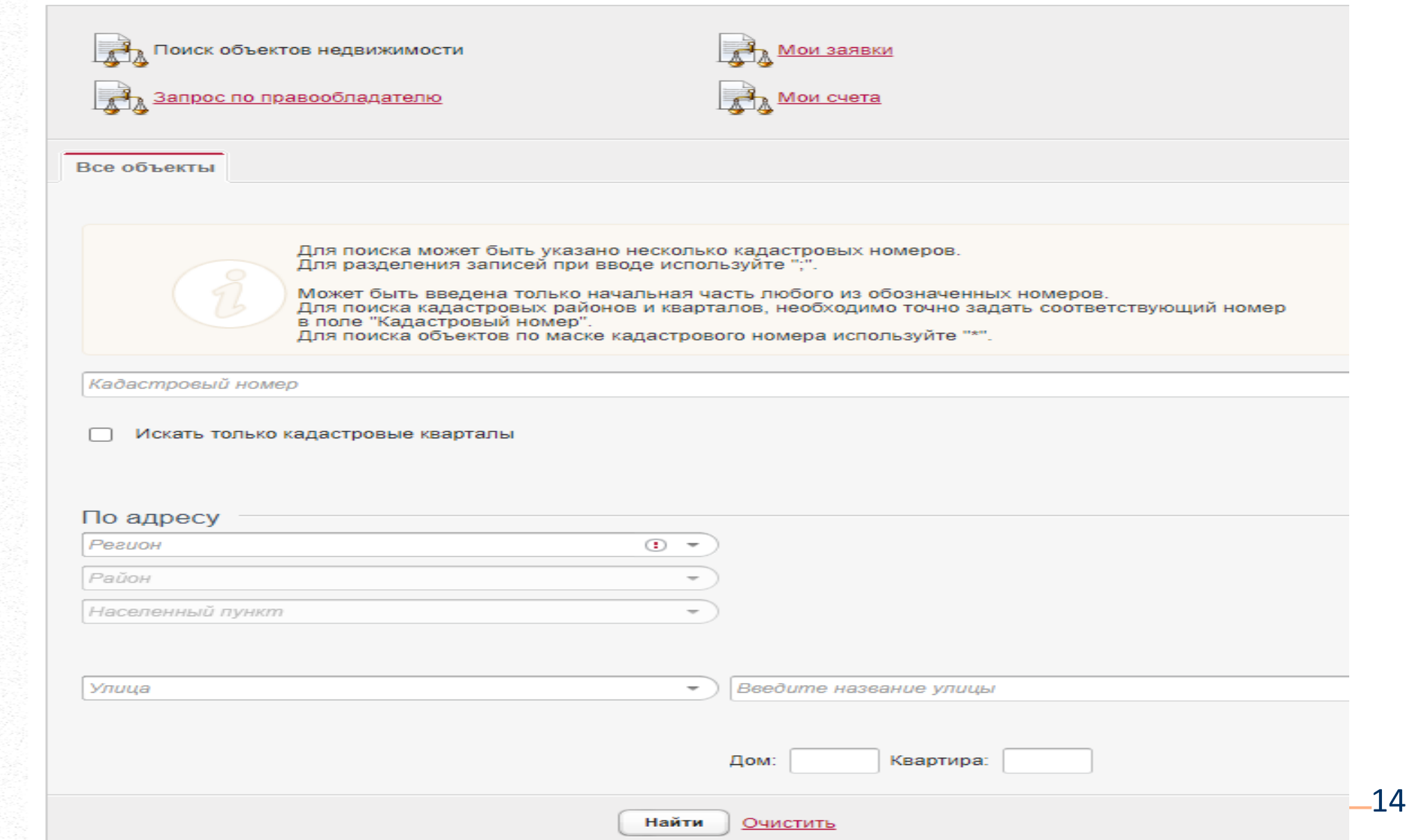

## **Вводим регион Санкт-Петербург и адрес МКД, нажимаем**

## **кнопку «НАЙТИ»**

### Запрос посредством доступа к ФГИС ЕГРН

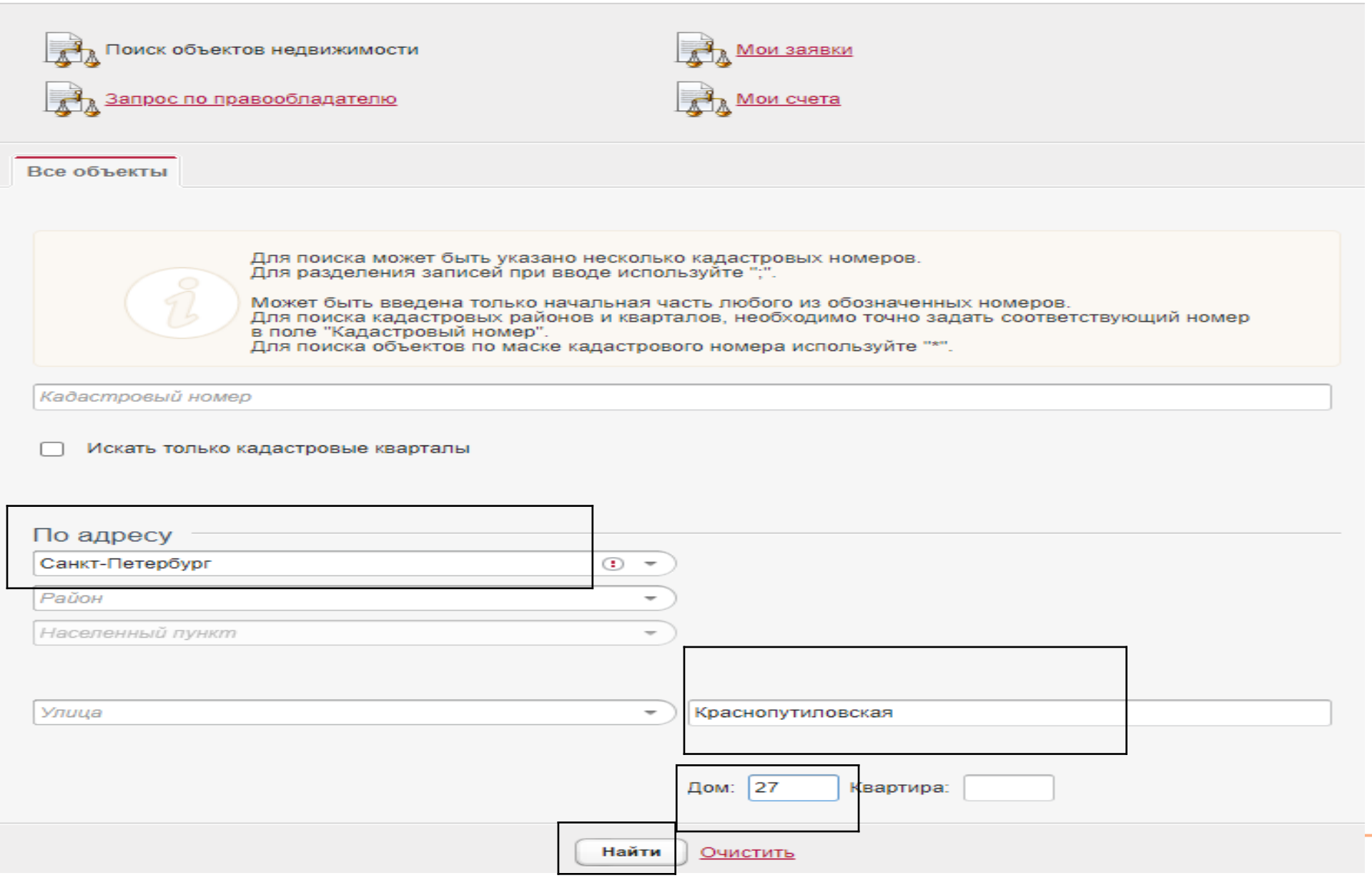

15

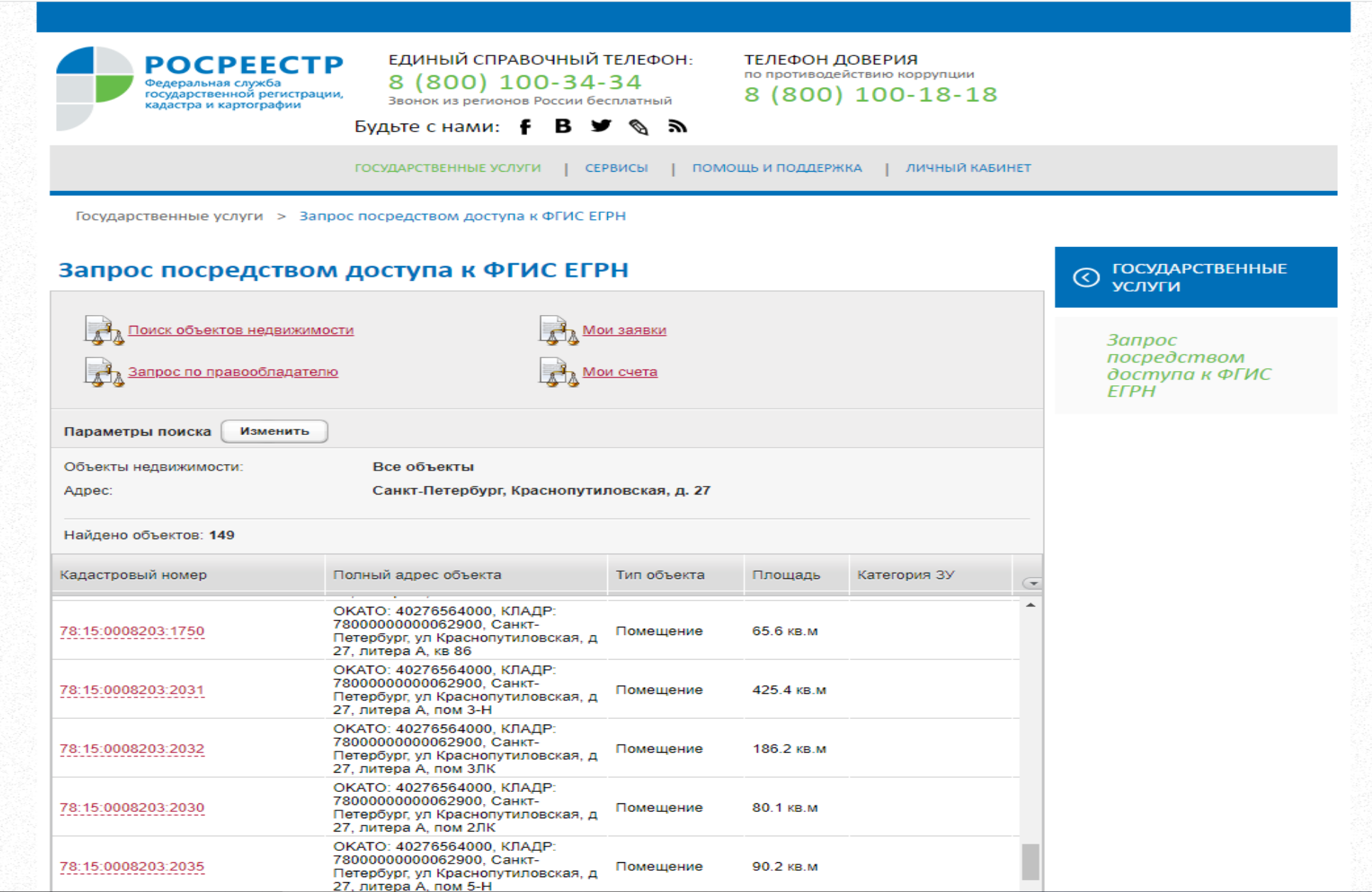

 $-16$ 

Выбираем помещение по очереди, нажимаем на кадастровый номер, ставим флажок в иконке «Запросить сведения об **объекте», вводим в окошко текст с картинки, нажимаем «Отправить запрос»**

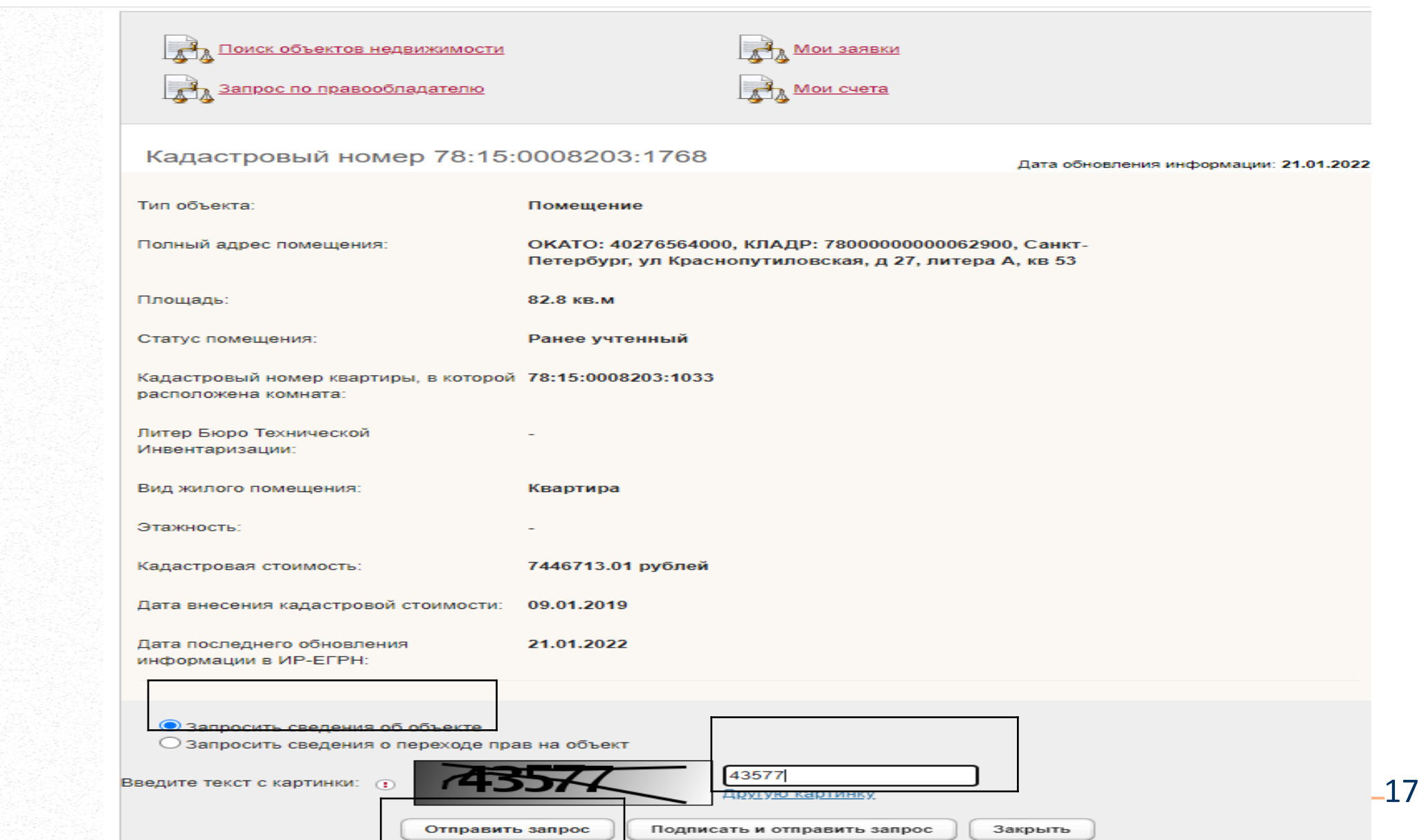

**Запрос зарегистрирован. Нажимаем «Продолжить работу».** 

## **Делаем следующий запрос.**

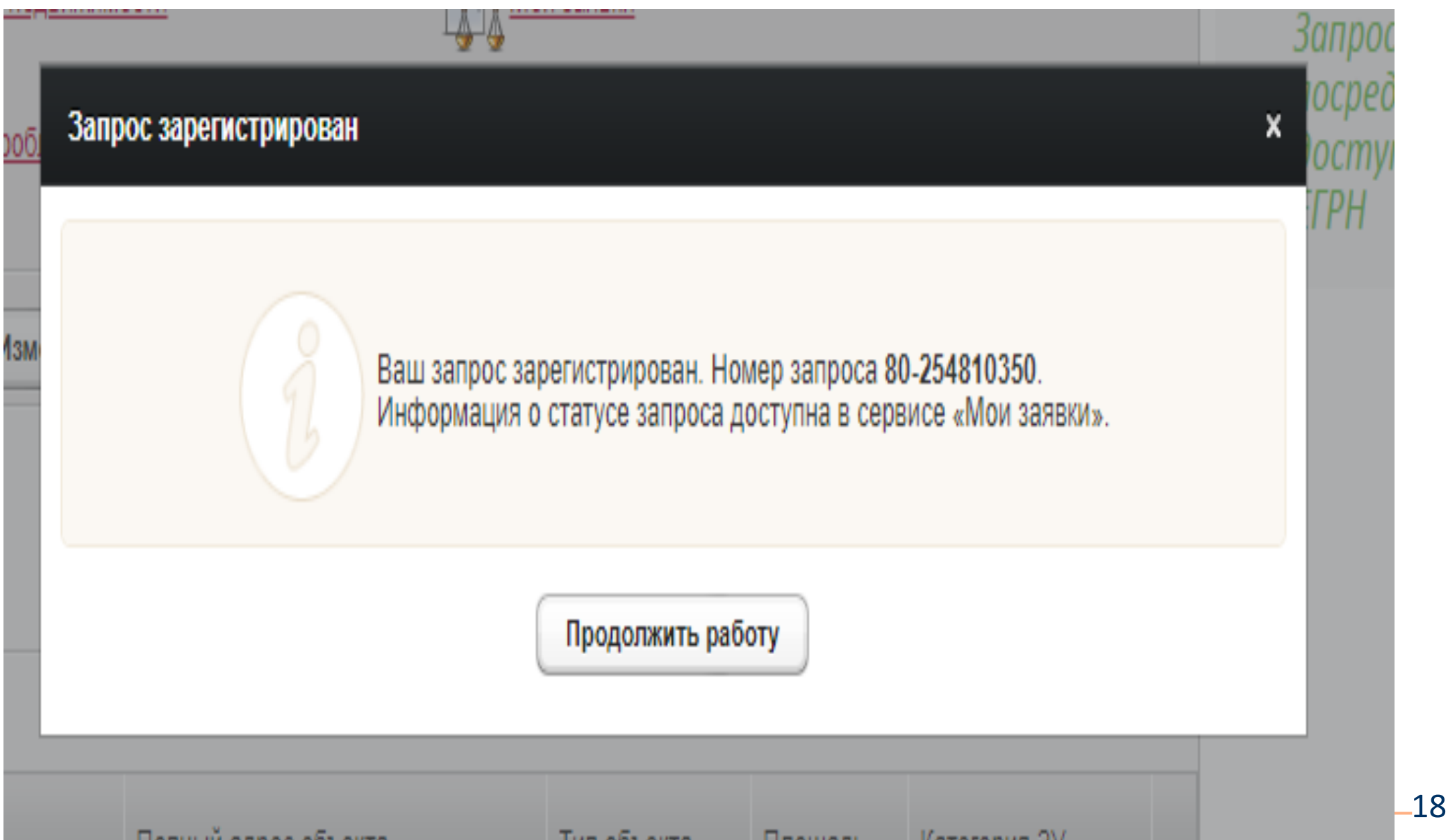

### **по исполнении статус «Завершена»**

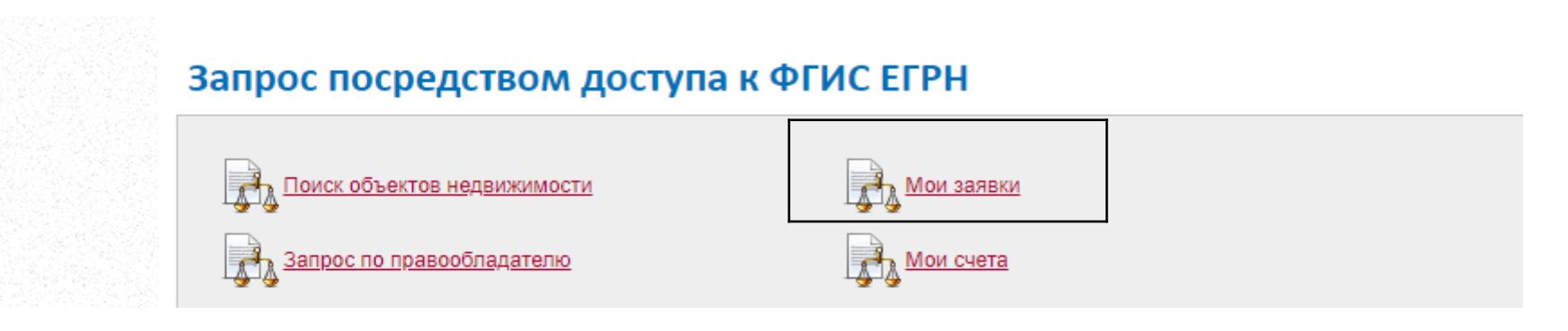

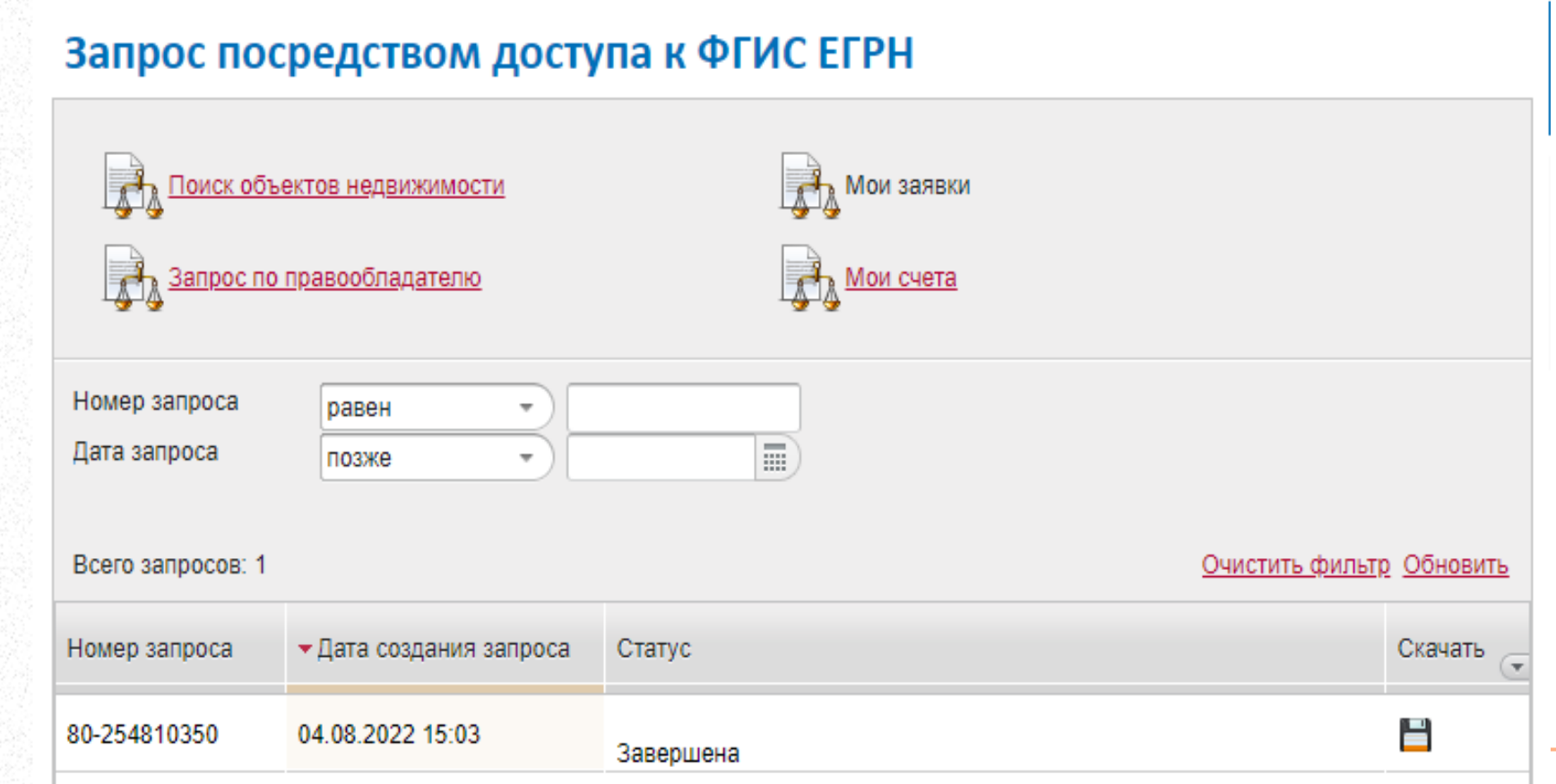

## **Нажимаем иконку с рисунком дискеты под надписью**

## **«СКАЧАТЬ», на компьютер скачивается ZIP архив**

Государственные услуги > Запрос посредством доступа к ФГИС ЕГРН

#### Запрос посредством доступа к ФГИС ЕГРН

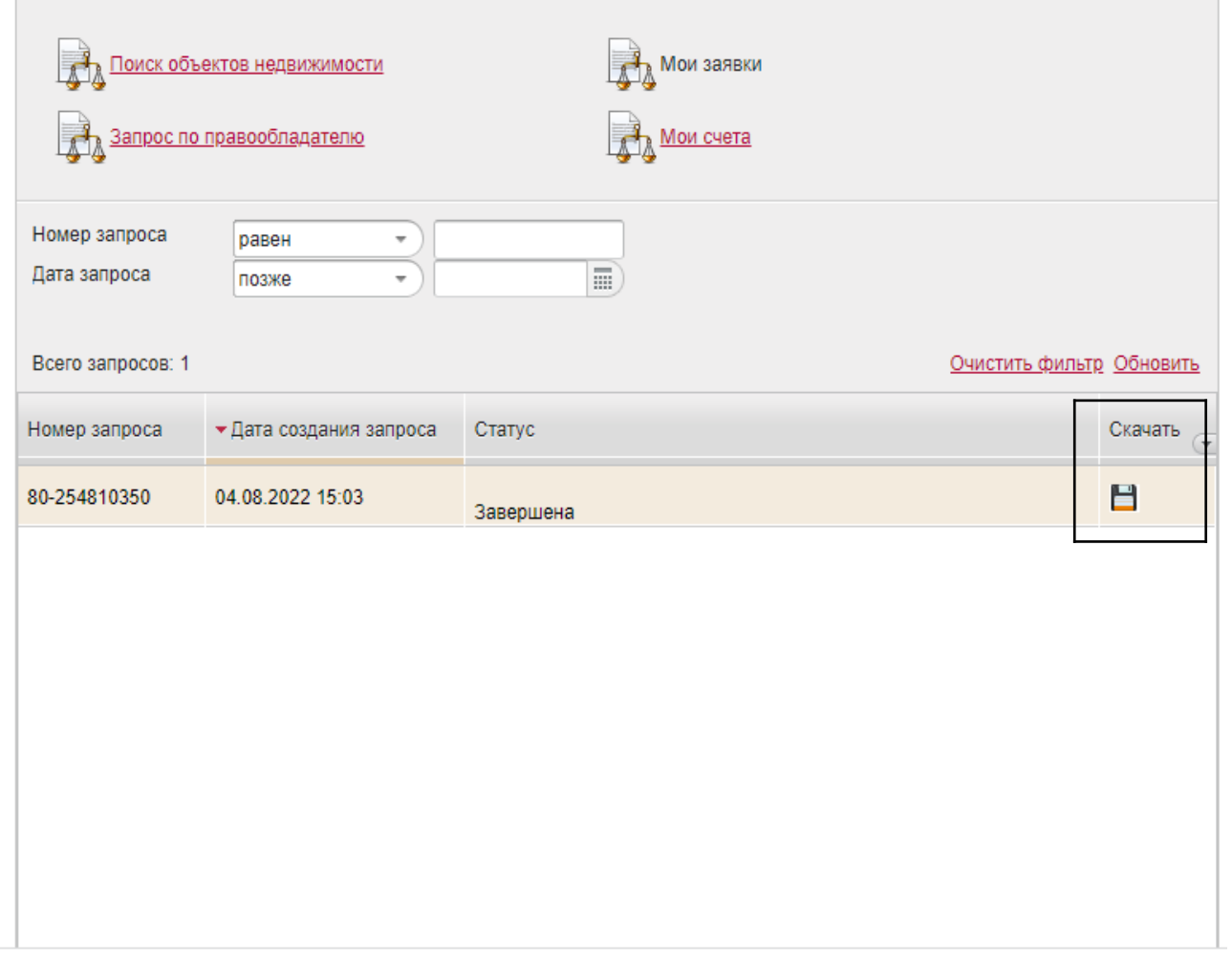

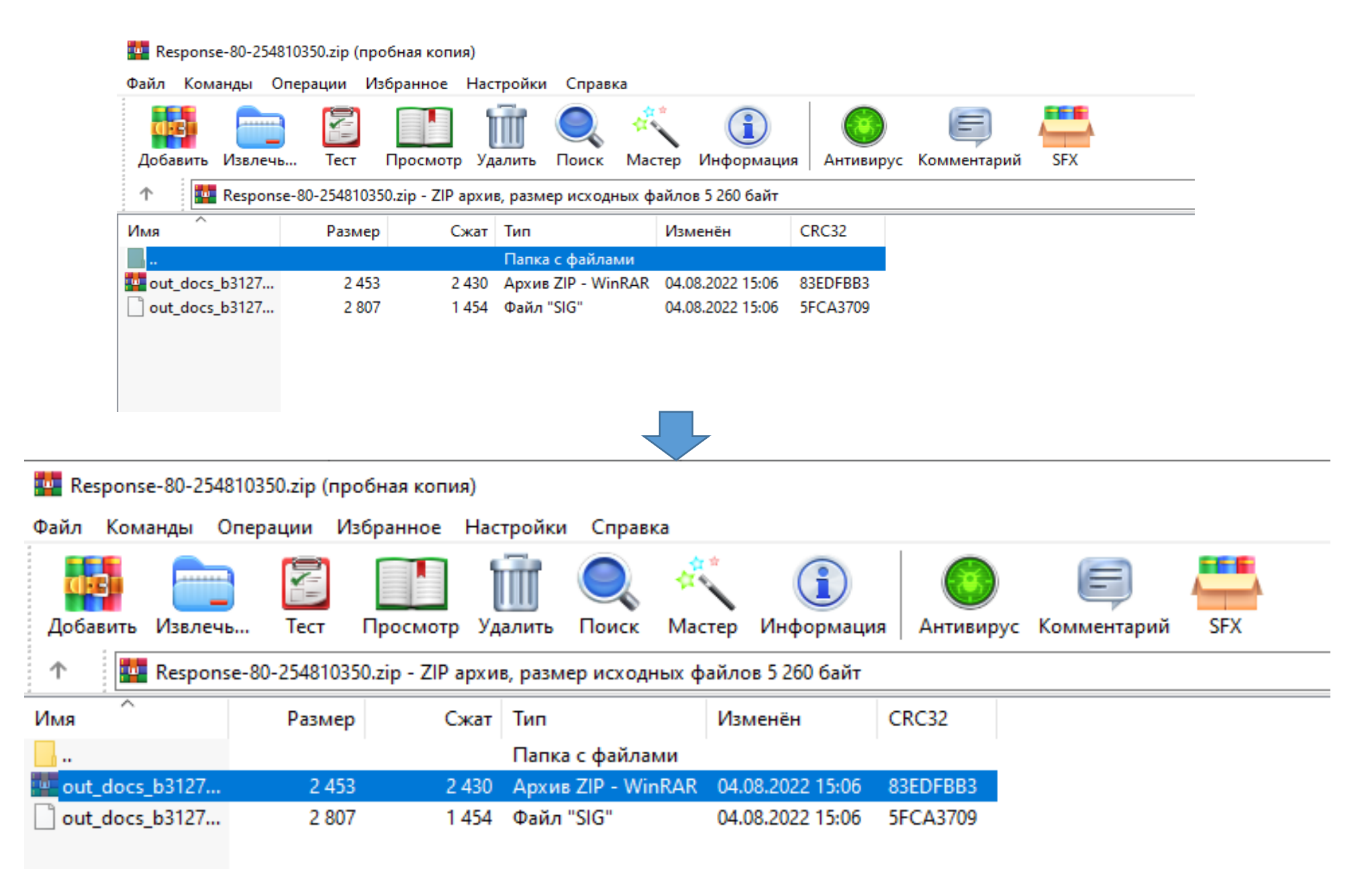

### **Нажимаем на документ правой кнопкой мыши, выбираем из списка «Извлечь в указанную папку».**

#### **Запоминаем куда поместили!**

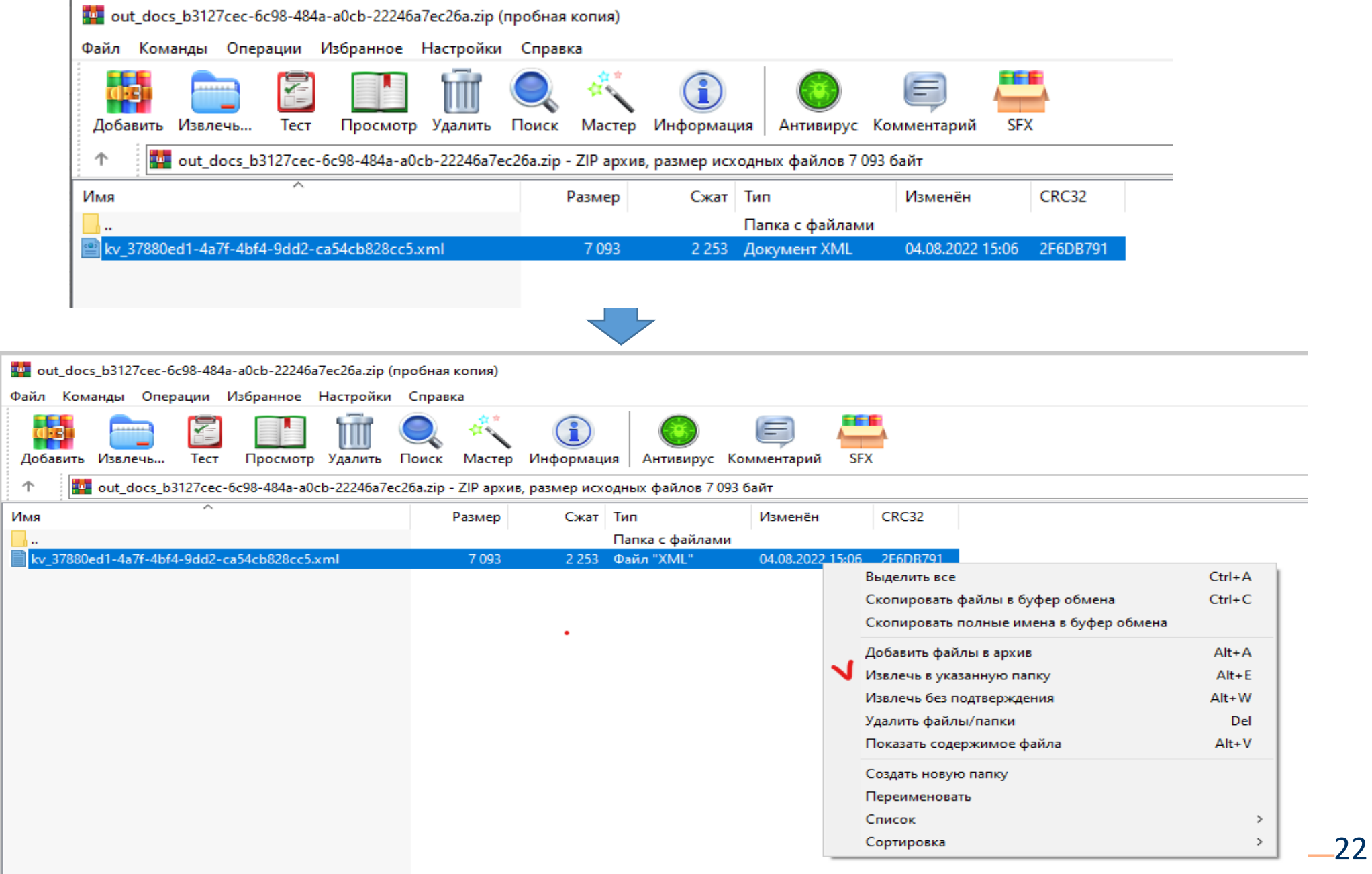

## **Выходим на сайт РОСРЕЕСТРА для получения информации**

### **в читаемом виде по ссылке:**

## **[https://rosreestr.gov.ru/wps/portal/cc\\_vizualisation](https://rosreestr.gov.ru/wps/portal/cc_vizualisation)**

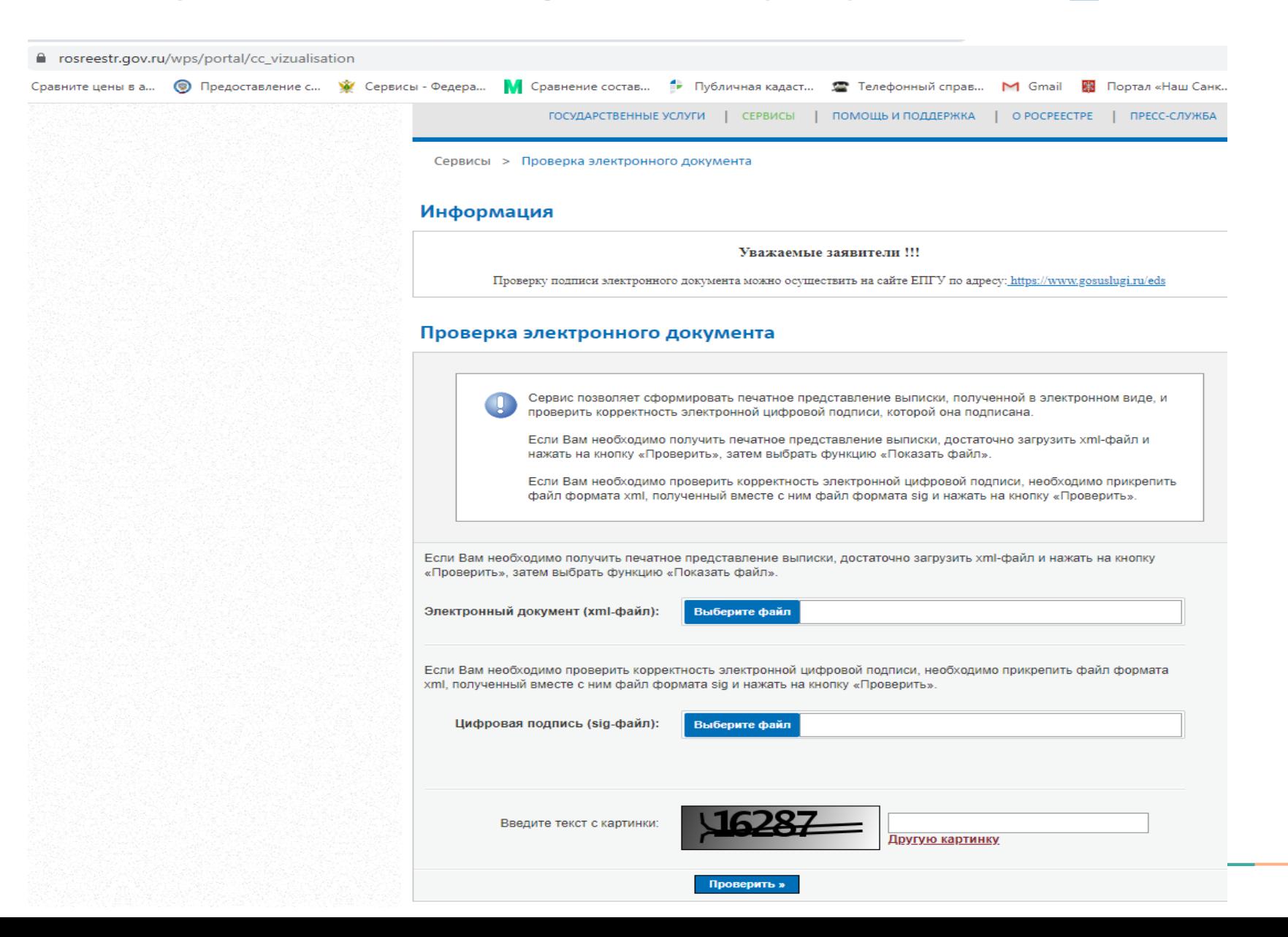

## **Нажимаем кнопку «Выберите файл»**

## **после надписи «Электронный документ»**

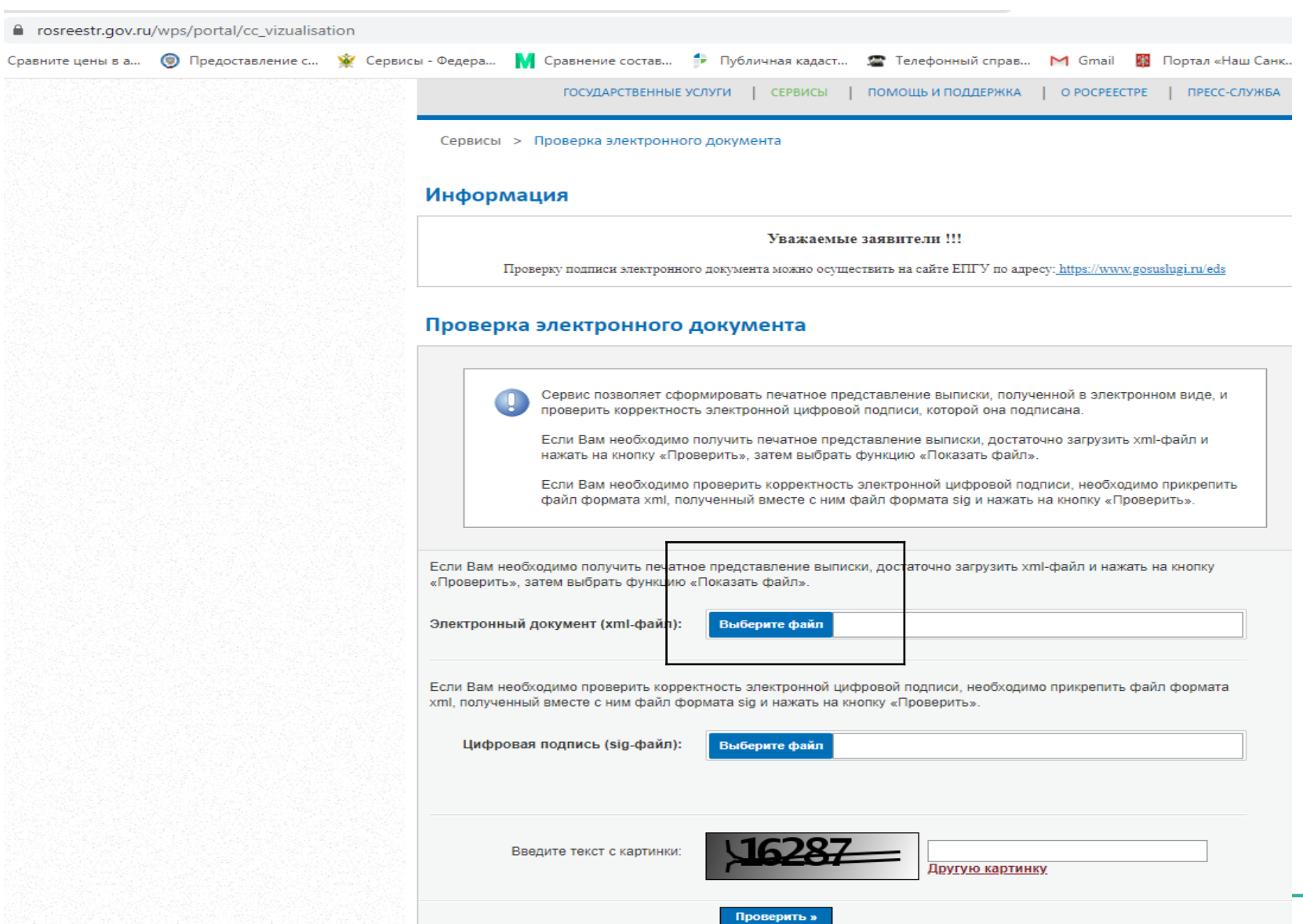

### **цифры с картинки и нажимаем «Проверить»**

#### Проверка электронного документа

Сервис позволяет сформировать печатное представление выписки, полученной в электронном виде, и проверить корректность электронной цифровой подписи, которой она подписана.

Если Вам необходимо получить печатное представление выписки, достаточно загрузить xml-файл и нажать на кнопку «Проверить», затем выбрать функцию «Показать файл».

Если Вам необходимо проверить корректность электронной цифровой подписи, необходимо прикрепить файл формата xml, полученный вместе с ним файл формата sig и нажать на кнопку «Проверить».

Если Вам необходимо получить печатное представление выписки, достаточно загрузить xml-файл и нажать на кнопку «Проверить», затем выбрать функцию «Показать файл».

Электронный документ (xml-файл):

Выберите файл | kv 37880ed1-4a7f-4bf4-9dd2-ca54cb828cc5.xml

Если Вам необходимо проверить корректность электронной цифровой подписи, необходимо прикрепить файл формата xml, полученный вместе с ним файл формата sig и нажать на кнопку «Проверить».

Цифровая подпись (sig-файл):

АО «Невский экологический оператор»

Выберите файл

Введите текст с картинки:

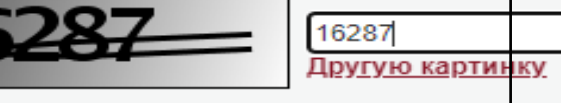

### **Нажимаем надпись «Показать в человекочитаемом формате», получаем выписку с данными о**

**собственниках**

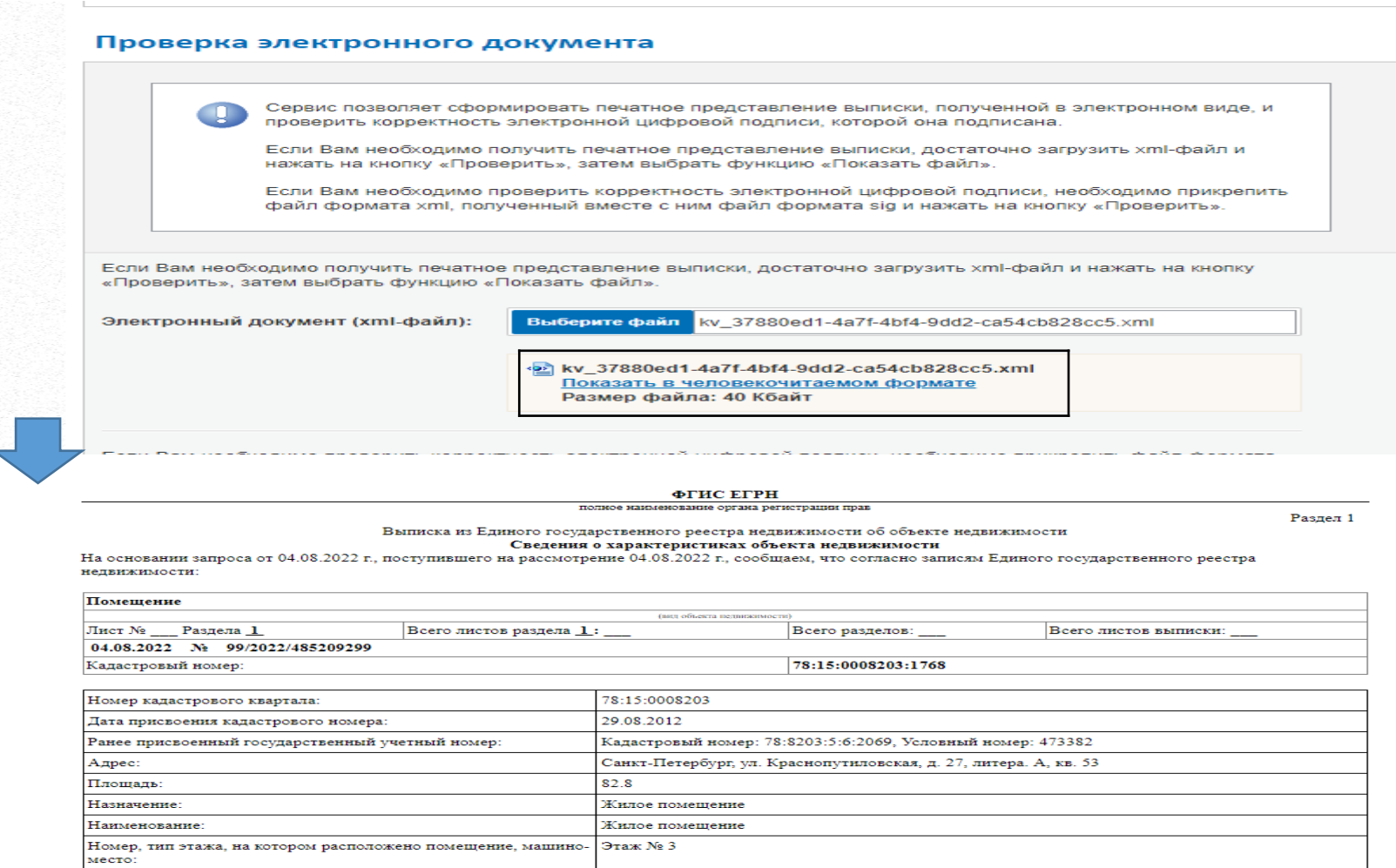

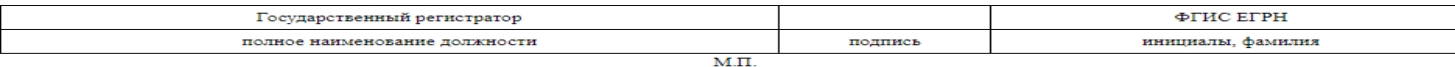

Квартира 7446713.01

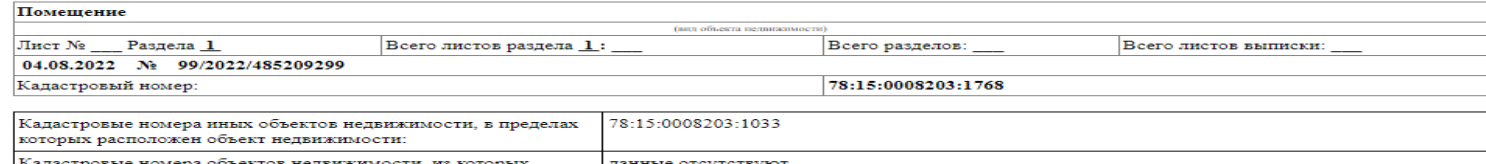

АО « $F$ 

Вид жилого помещения:

Кадастровая стоимость, руб.:

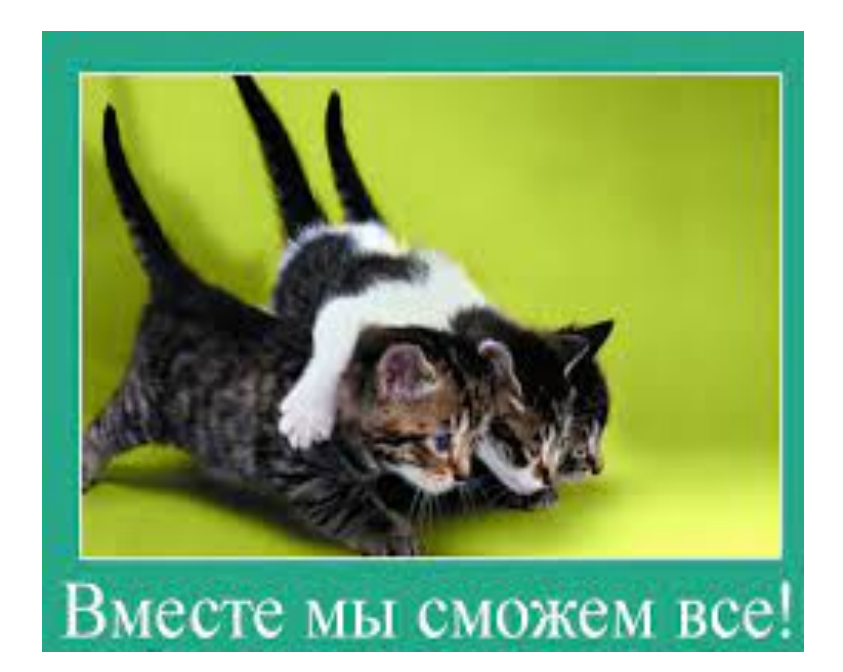

# **СПАСИБО ЗА ВНИМАНИЕ!**

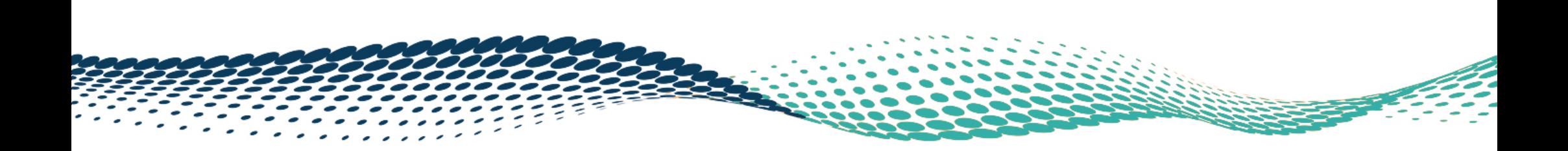